**Parabéns! Você e o MacBook foram feitos um para o outro.**

## **Dê as boas-vindas ao seu MacBook.**

**www.apple.com/pt/macbook**

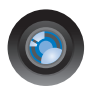

#### **Câmera iSight integrada**

Realize um bate-papo com até três pessoas ao mesmo tempo em qualquer lugar do mundo.

**Ajuda Mac isight**

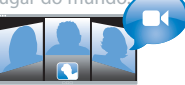

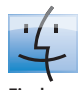

**Finder** Procure ficheiros tal como procura músicas com o Cover Flow.

**finder Ajuda Mac**

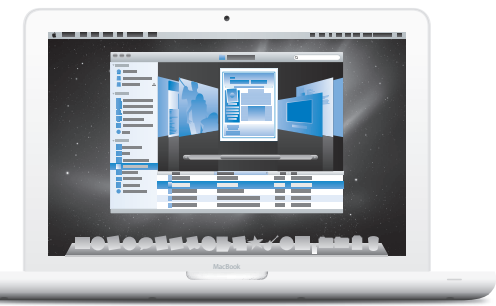

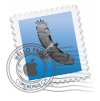

#### **Mail**

Organize todas as suas contas de e-mail num único lugar.

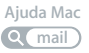

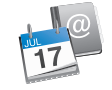

## **iCal e Agenda**

Mantenha o seu calendário e contactos sincronizados.

**Ajuda Mac isync**

## **Mac OS X Snow Leopard**

#### **www.apple.com/pt/macosx**

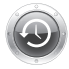

**Time Machine** Faça cópias de segurança e restaure ficheiros automaticamente. **Ajuda Mac Q** (time machine)

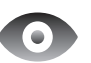

**Vista Rápida** Pré-visualização imediata de ficheiros. **Ajuda Mac vista rápida**

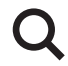

**Spotlight** Encontre qualquer coisa no seu Mac imediatamente.

**Ajuda Mac**

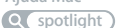

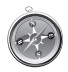

**Safari** Experimente a Web com o browser mais rápido do mundo.

**Ajuda Mac safari**

#### **iLife www.apple.com/pt/ilife**

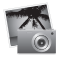

**iPhoto** Organize e procure as suas fotos por rostos, locais ou eventos.

**Ajuda do iPhoto photos fotos**

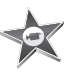

**iMovie** Faça um filme fantástico em apenas alguns minutos ou edite a sua obra-prima.

**Ajuda do iMovie**

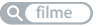

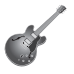

**GarageBand** Aprenda a tocar. Inicie uma jam session. Grave e misture as suas próprias músicas.

**Ajuda do GarageBand**

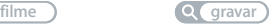

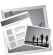

**iWeb** Crie websites personalizados e publique-os onde quiser com um simples clique.

**Ajuda do iWeb**

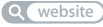

## **Conteúdo**

## **[Capítulo 1: Pronto para arrancar](#page-6-0)**

- Conteúdo da embalagem
- Como instalar o MacBook
- Como colocar o MacBook em modo de pausa ou desligá-lo

## **[Capítulo 2: Conhecer melhor o MacBook](#page-18-0)**

- Funcionalidades básicas do MacBook
- Funcionalidades do teclado do MacBook
- Portas do MacBook
- Como utilizar o trackpad Multi-Touch
- Como utilizar a bateria do MacBook
- Como obter respostas

## **[Capítulo 3: Optimize o seu MacBook](#page-34-0)**

- Como substituir o disco rígido
- Como instalar memória adicional
- Certificar-se de que o MacBook reconhece a nova memória

## **[Capítulo 4: Resolução de problemas](#page-50-0)**

Problemas que impedem a utilização do MacBook

- Como utilizar o Teste de Hardware Apple
- Problemas com a ligação à Internet
- Problemas na utilização das comunicações sem fios AirPort Extreme
- Manter o software actualizado
- Como reinstalar o software fornecido com o MacBook
- Mais informações, assistência e suporte
- Localizar o número de série do produto

## **[Capítulo 5: Informações sobre segurança, utilização e](#page-68-0)  suporte**

- Informações de segurança importantes
- Informações importantes sobre utilização
- Noções básicas de ergonomia
- A Apple e o ambiente
- Regulatory Compliance Information

## <span id="page-6-0"></span>**1 Pronto para arrancar**

**1**

**www.apple.com/pt/macbook**

**Ajuda Mac Assistente de Migração**

O MacBook foi concebido para que possa configurá-lo rapidamente e começar a trabalhar de imediato. Se nunca utilizou um MacBook nem outros computadores Mac, leia este capítulo como ajuda introdutória.

*Importante:* Leia atentamente todas as instruções de instalação (e as informações de segurança a partir da [página 69\)](#page-68-1) antes de começar a utilizar o computador pela primeira vez.

Se for um utilizador experiente, é natural que já tenha os conhecimentos necessários para começar. Leia as informações do [capítulo 2, "Conhecer melhor o MacBook"](#page-18-1) para descobrir as novas funcionalidades deste MacBook.

As respostas a muitas perguntas encontram-se no seu computador, na Ajuda Mac. Para obter informações sobre como usar a Ajuda Mac, consulte ["Como obter respostas" na](#page-30-1)  [página 31](#page-30-1). A Apple poderá lançar novas versões e actualizações do software de sistema, pelo que as imagens apresentadas neste manual poderão ser ligeiramente diferentes daquilo que é apresentado no ecrã.

## <span id="page-8-0"></span>Conteúdo da embalagem

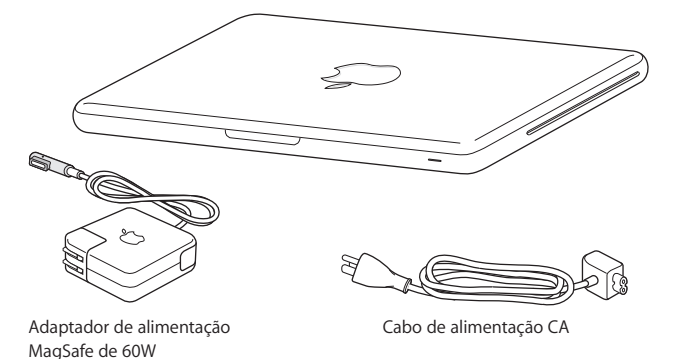

## <span id="page-8-1"></span>Como instalar o MacBook

O MacBook foi concebido para que possa configurá-lo rapidamente e começar a trabalhar de imediato. As páginas que se seguem descrevem o processo de configuração, incluindo as seguintes tarefas:

- Â Como ligar o adaptador de alimentação MagSafe de 60W
- Como ligar os cabos e aceder a uma rede
- Como ligar o MacBook e utilizar o trackpad
- Â Como configurar uma conta de utilizador e outras definições com o "Assistente de Configuração"

Â Como configurar as preferências e a secretária do Mac OS X

*Importante:* Retire a película protectora que envolve o adaptador de corrente MagSafe de 60 W antes de instalar o MacBook.

#### **Passo 1: Ligue o adaptador de corrente MagSafe de 60 W para fornecer energia ao MacBook e carregar a bateria.**

Certifique-se de que a ficha de CA está totalmente inserida no adaptador de corrente e que os pinos da ficha de CA estão na posição totalmente alongada. Introduza a ficha de CA do adaptador de corrente numa tomada eléctrica e o conector MagSafe na porta de alimentação MagSafe. À medida que o conector MagSafe se aproxima da porta, sentirá que é puxado por um campo magnético.

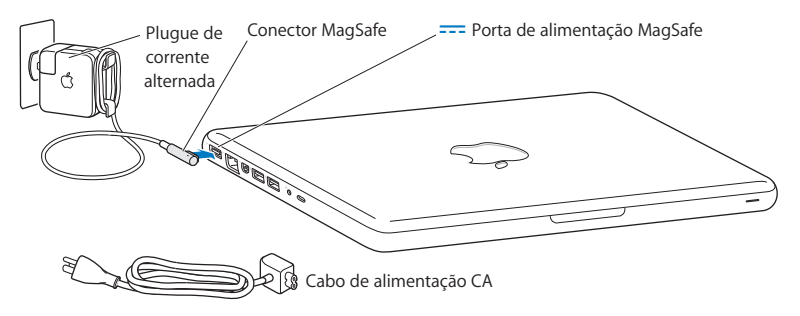

Para aumentar o alcance do adaptador de corrente, substitua a ficha de CA pelo cabo de alimentação. Retire a ficha CA do adaptador e ligue o cabo de alimentação CA ao adaptador, assegurando-se de estar firmemente colocado.

Ao desligar o adaptador de corrente de uma tomada ou do computador, puxe a ficha e não o cabo.

Quando liga o adaptador de corrente ao MacBook, acende-se uma luz indicadora no conector MagSafe. Uma luz amarelada indica que a bateria está a carregar. Uma luz verde indica que a bateria está totalmente carregada. Se não vê uma luz, verifique se o conector está colocado correctamente e se o adaptador de corrente está ligado.

#### **Passo 2: Estabelecer ligação a uma rede com ou sem fios.**

• Para utilizar uma rede sem fios com a tecnologia AirPort Extreme integrada, verifique se a estação-base sem fios está ligada e tenha em mente o nome da rede. Depois de ligar o MacBook, o "Assistente de configuração" irá guiá-lo através do processo de ligação. Para conselhos sobre resolução de problemas, consulte a [página 61.](#page-60-1)

• Para aceder à Internet com fios, ligue uma extremidade de um cabo Ethernet ao MacBook e a outra extremidade ao modem por cabo, modem DSL ou a uma rede.

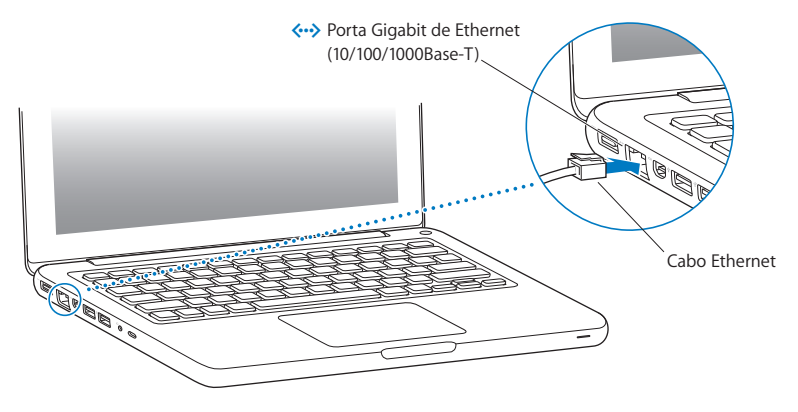

#### **Passo 3: Prima o botão de alimentação (**®**) brevemente para ligar o MacBook.**

Ouvirá um som quando ligar o computador.

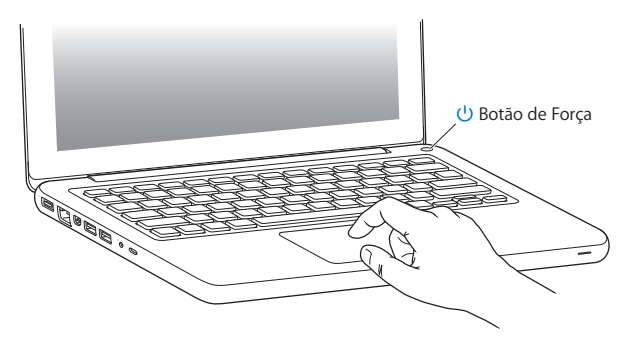

O computador demora alguns instantes a arrancar. Depois de arrancar, o "Assistente de configuração" é apresentado automaticamente.

Caso o computador não se ligue, consulte ["Se o MacBook não se ligar ou não arrancar"](#page-54-0)  [na página 55.](#page-54-0)

#### **Passo 4: Configure o seu MacBook com o "Assistente de configuração".**

Quando ligar o MacBook pela primeira vez, é iniciado o "Assistente de configuração". O "Assistente de configuração" ajuda-o a introduzir as informações referentes à Internet e ao endereço de e-mail e a configurar uma conta de utilizador no MacBook. Se já tiver um Mac, o "Assistente de configuração" poderá ajudá-lo a transferir automaticamente ficheiros, aplicações e outras informações do Mac anterior para o novo através de uma ligação sem fios ou Ethernet. Para mais informações, consulte a secção seguinte ["Como](#page-13-0)  [migrar informação para o MacBook",.](#page-13-0)

Se tencionar não utilizar ou ficar com o outro Mac, o melhor é desautorizar a reprodução de músicas, vídeos ou audiolivros adquiridos na iTunes Store. A desautorização de um computador evita que as músicas, vídeos ou audiolivros que adquiriu sejam reproduzidos por outras pessoas, libertando uma autorização que poderá ser utilizada. Para obter informações acerca da desautorização, no iTunes, seleccione Ajuda > Ajuda do iTunes.

## <span id="page-13-0"></span>**Como migrar informação para o MacBook**

Pode seguir as indicações do "Assistente de configuração" para migrar contas de utilizador, ficheiros, aplicações e qualquer outra informação para outro computador Mac. Pode proceder a esta acção de duas formas:

- Utilizando um cabo Ethernet ligado directamente a ambos os computadores ou ligando ambos os computadores à mesma rede
- Sem fios directamente entre os dois computadores ou com ambos os computadores ligados à mesma rede sem fios

Antes de fazer a migração, utilize a Actualização de Software do seu Mac para assegurar-se de ter instalada a versão Mac OS X v10.4.11 ou Mac OS X v10.5.6 (ou posterior).

Pode seleccionar os dados (contas de utilizador, documentos, filmes, música, fotos, etc.) que deseja migrar para o seu MacBook.

*Importante:* Não utilize o outro Mac para outras funções enquanto o processo de migração estiver a decorrer.

Se não utilizar o "Assistente de configuração" para transferir informações quando iniciar o computador pela primeira vez, poderá fazê-lo mais tarde através do "Assistente de migração". Se a ligação se interrompe durante a migração, pode reiniciá-la mais tarde através do "Assistente de migração" do seu MacBook e do outro Mac. Vá à pasta Aplicações, abra Utilitários e faça um duplo clique no "Assistente de migração".

#### **Passo 5: Personalize a secretária do Mac OS X e defina as preferências.**

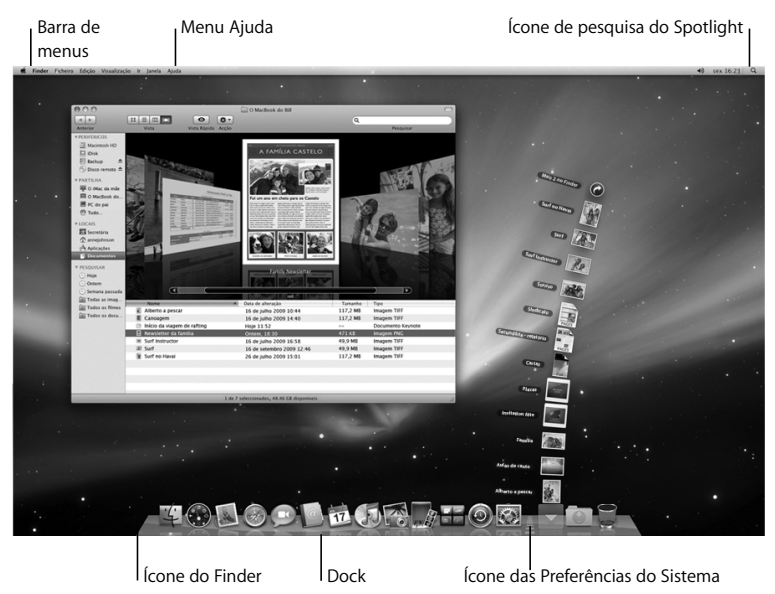

É possível personalizar rapidamente o aspecto da secretária utilizando as Preferências do Sistema. Seleccione Apple ( $\bullet$ ) > Preferências do Sistema, na barra de menus. À medida que for conhecendo o computador, explore as Preferências do Sistema: trata-se do centro de comando que pode utilizar para efectuar a maior parte das definições do MacBook. Para mais informações, abra a Ajuda Mac e pesquise "Preferências do Sistema" ou o nome de uma preferência específica.

## <span id="page-16-0"></span>Como colocar o MacBook em modo de pausa ou desligá-lo

Quando terminar de trabalhar com o MacBook, pode colocar o computador em modo de pausa ou encerrá-lo.

#### **Como colocar o MacBook em modo de pausa**

Se não vai utilizar o MacBook durante um período relativamente breve, coloque-o em modo de pausa. Quando o computador está em modo de pausa, pode ser reactivado rapidamente sem passar pelo processo de arranque.

#### **Para colocar o MacBook rapidamente em modo de pausa, execute um dos seguintes procedimentos:**

- Â Feche o ecrã.
- Seleccione Apple ( $\hat{\bullet}$ ) > Pausa, na barra de menus.
- Prima o botão de alimentação  $\left(\bigcup\right)$  e clique em Pausa, na caixa de diálogo que é apresentada.

 $\bullet$  Seleccione Apple ( $\hat{\bullet}$ ) > Preferências do Sistema, clique em Poupança de Energia e defina um temporizador do modo de pausa.

*NOTA:* Aguarde alguns segundos até a luz indicadora do modo de pausa ficar intermitente (indicando que o computador está no modo de pausa e que o disco rígido está parado) antes de deslocar o MacBook. Deslocar o computador com o disco rígido em funcionamento pode danificar o disco rígido, provocando a perda de dados ou a incapacidade de arranque a partir do disco.

#### **Para reactivar o MacBook:**

- Â *Se o ecrã estiver fechado,* basta abri-lo para activar o MacBook.
- Â *Se o ecrã já estiver aberto,* prima o botão de alimentação (®) ou qualquer tecla do teclado.

Quando o MacBook reactivar do modo de pausa, as aplicações, os documentos e as definições do computador encontram-se exactamente como as deixou.

### **Como desligar o MacBook**

Se não vai utilizar o MacBook durante um dia ou dois, é aconselhável desligá-lo. A luz indicadora de pausa acende-se por breves instantes durante o processo de encerramento.

#### **Para desligar o MacBook, execute um dos seguintes procedimentos:**

- Seleccione Apple ( $\hat{\bullet}$ ) > Desligar, na barra de menus.
- Prima o botão de alimentação (U) e clique em Desligar, na caixa de diálogo que é apresentada.

Se estiver a planear guardar o seu MacBook durante um período mais alargado, consulte ["Informações importantes sobre utilização" na página 73](#page-72-1) para obter informações sobre como evitar que a bateria fique completamente descarregada.

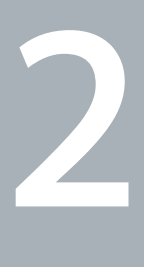

# <span id="page-18-1"></span><span id="page-18-0"></span>**2 Conhecer melhor o MacBook**

**www.apple.com/pt/macosx**

**Ajuda Mac Mac OS X**

## <span id="page-19-0"></span>Funcionalidades básicas do MacBook

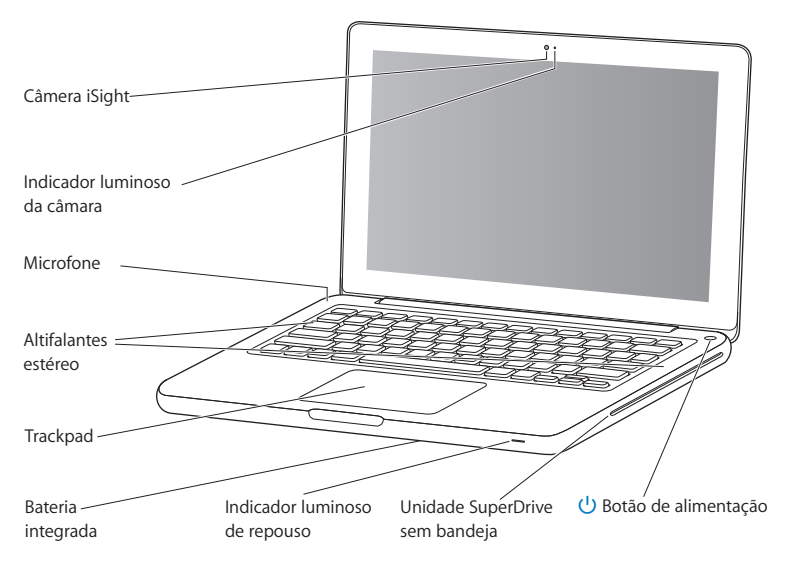

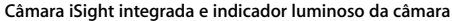

Faça videoconferências com outras pessoas, utilizando o iChat AV; tire fotografias com o Photo Booth ou capte vídeo com o iMovie. O indicador luminoso brilha quando a câmara iSight está a funcionar.

#### **Microfone integrado**

Capte som com o microfone (situado na parte superior esquerda da câmara iSight) ou fale ao vivo com amigos, utilizando banda larga e a aplicação iChat AV (incluída).

#### **Altifalantes estéreo integrados**

Ouça música, filmes, jogos e ficheiros multimédia.

#### **Trackpad**

Faça clique ou duplo clique em qualquer ponto do trackpad. Toque no trackpad com um ou mais dedos para deslocar o cursor e utilize gestos Multi-Touch (descritos na [página 26\)](#page-25-0).

#### **Bateria integrada**

Utilize a bateria quando estiver fora do alcance de uma tomada eléctrica.

#### **Indicador luminoso de repouso**

Quando o MacBook está no modo de repouso, vê-se uma luz branca intermitente.

#### **Unidade SuperDrive sem bandeja**

A unidade óptica pode ler e gravar discos CD e DVD de tamanho padrão.

#### ® **Botão de alimentação**

Ligue ou desligue o MacBook ou coloque-o no modo de pausa.

## <span id="page-21-0"></span>Funcionalidades do teclado do MacBook

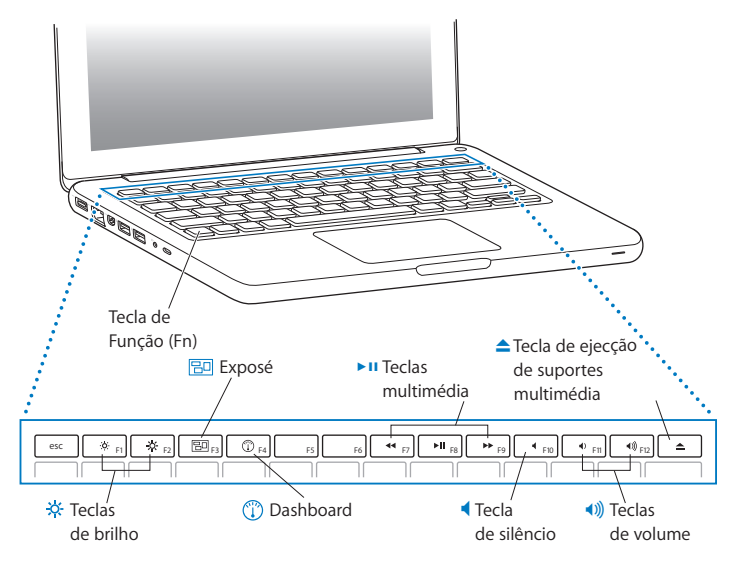

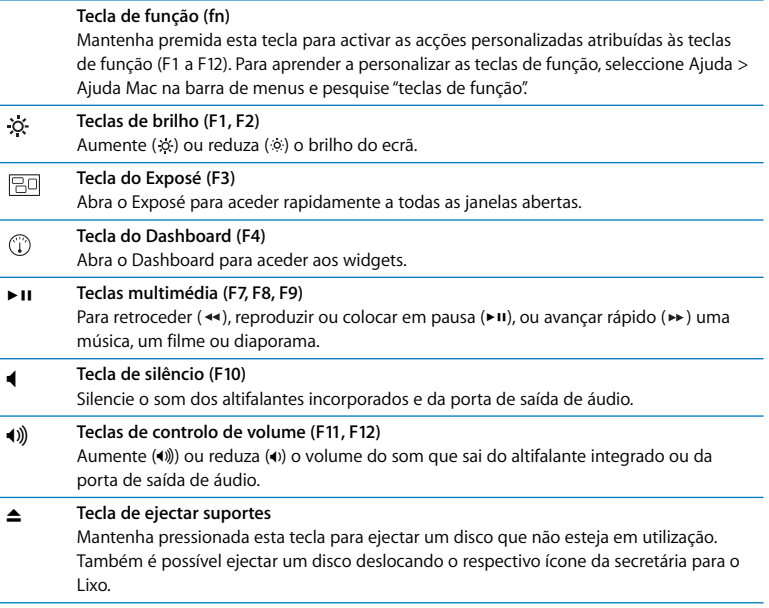

## <span id="page-23-0"></span>Portas do MacBook

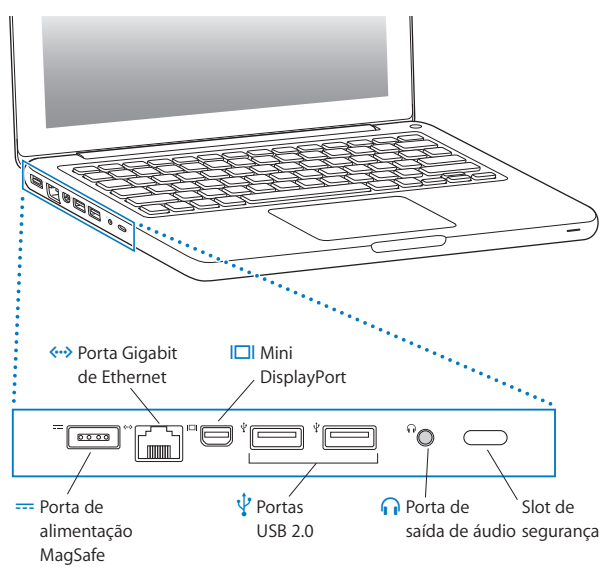

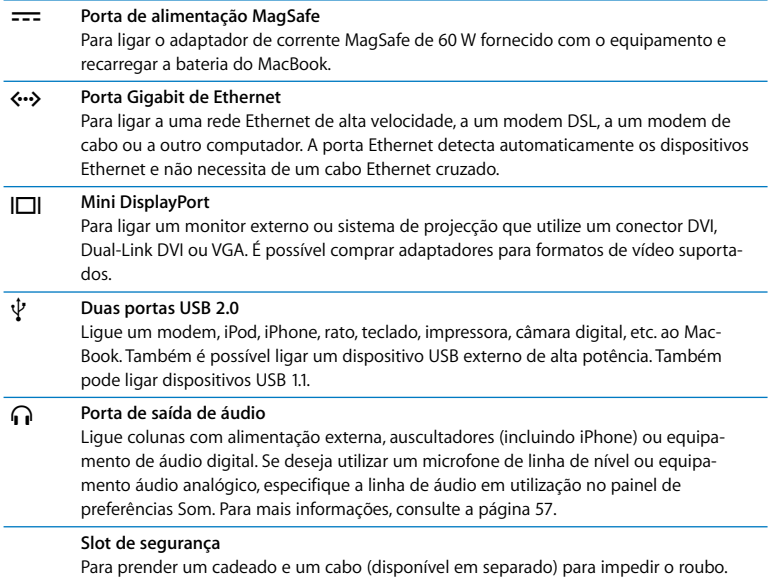

*Nota:* Os adaptadores e outros acessórios são vendidos separadamente em www.apple.com/pt/store ou na loja Apple mais perto de si.

## <span id="page-25-0"></span>Como utilizar o trackpad Multi-Touch

Utilize o trackpad para deslocar o cursor e efectuar diversos gestos Multi-Touch. Ao contrário dos trackpads normais, o trackpad do MacBook é um botão onde é possível clicar em qualquer lado do trackpad. Para activar os gestos Multi-Touch, ver os vídeos de instruções para cada gesto e definir outras opções do trackpad, seleccione Apple ( $\hat{\bullet}$ ) > Preferências do Sistema e clique em Trackpad.

Abaixo descrevem-se algumas formas de utilização do trackpad do MacBook:

Â *Deslocar com dois dedos* permite-lhe percorrer rapidamente o documento para cima, para baixo ou para os lados, na janela activa. Esta opção está activada por predefinição.

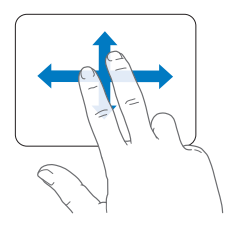

- Â *Clique secundário* ou *"clique com o botão direito"* permite-lhe aceder aos comandos dos menu de atalho.
	- Para configurar uma zona de clique secundário com um dedo no canto inferior esquerdo ou direito do trackpad, seleccione "Clique secundário" na opção "Um dedo" no painel de preferências Trackpad.

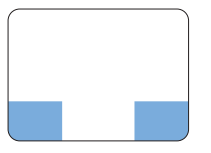

Zona de clique secundário

• Para configurar uma zona de clique secundário com dois dedos em qualquer sítio no trackpad, seleccione "Clique secundário" na opção "Dois dedos" no painel de preferências Trackpad.

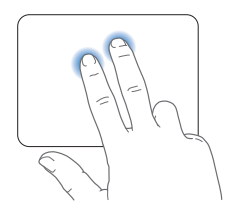

*Nota:* É ainda possível efectuar um clique secundário mantendo premida a tecla Controlo enquanto clica.

Os seguintes gestos no trackpad funcionam em determinadas aplicações. Ao fazer estes gestos, desloque os dedos levemente pela superfície do trackpad. Para mais informações, consulte as preferências do Trackpad ou seleccione Ajuda > Ajuda Mac e pesquise "trackpad".

Â *Juntar dois dedos* permite-lhe ampliar ou reduzir a visualização de documentos PDF, imagens, fotos, etc.

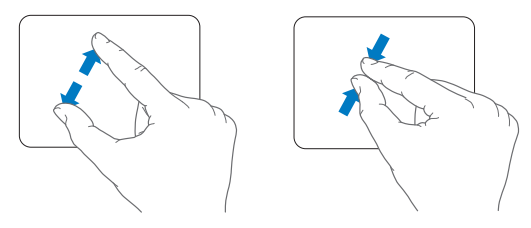

Â *Rotação com dois dedos* permite-lhe rodar fotos, páginas e muito mais.

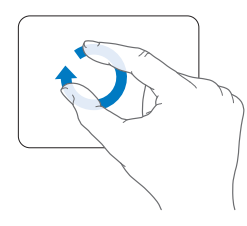

Â *Passagem de três dedos* permite-lhe folhear documentos rapidamente, ir para a foto anterior ou seguinte, etc.

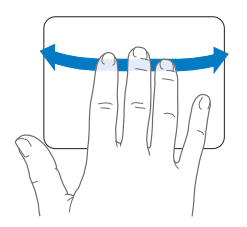

Â *Passagem de quatro dedos* funciona no Finder e em todas as aplicações. Este gesto feito para a direita ou para a esquerda activa a funcionalidade "Mudar aplicações", para que possa percorrer as diversas aplicações abertas. Este gesto feito para baixo ou para cima leva o Exposé a mostrar a secretária ou todas as janelas abertas.

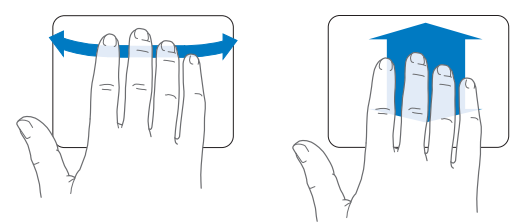

Para activar ou desactivar qualquer dos gestos, seleccione Apple ( $\bullet$ ) > Preferências do Sistema e clique em Trackpad. Clique nas caixas de verificação para activar ou desactivar os gestos.

## <span id="page-29-0"></span>Como utilizar a bateria do MacBook

Quando o adaptador de corrente MagSafe não está ligado, o MacBook obtém energia da bateria integrada. A duração da bateria do MacBook varia consoante as aplicações utilizadas e os dispositivos externos ligados ao MacBook.

Desactivar funcionalidades como a tecnologia sem fios AirPort Extreme ou Bluetooth® e reduzir o brilho do ecrã podem ajudar a conservar a carga da bateria. Por exemplo, enquanto viaja de avião. Muitas preferências do sistema estão definidas automaticamente para a optimização da duração da bateria.

Se a bateria ficar gasta enquanto trabalha, ligue o adaptador de corrente e deixe a bateria recarregar. É possível verificar a carga restante da bateria através do ícone de estado da bateria ( ) na barra de menus. O nível de carga da bateria apresentado baseia-se na energia restante na bateria com as aplicações, periféricos e definições do sistema actuais. Para conservar a energia da bateria, feche aplicações, desligue periféricos que não esteja a utilizar e ajuste as definições da Poupança de Energia.

Para obter mais informações acerca da conservação da bateria e sugestões de desempenho, visite www.apple.com/pt/batteries/notebooks.html.

### **Como carregar a bateria**

Quando o adaptador de corrente fornecido com o MacBook está ligado, a bateria recarrega-se independentemente de o computador estar ligado, desligado ou no modo de pausa. Todavia, a bateria recarrega-se mais depressa se o computador estiver desligado ou no modo de pausa.

A bateria do MacBook só pode ser substituída por um Fornecedor de Serviços Autorizado Apple ou numa loja Apple.

## <span id="page-30-1"></span><span id="page-30-0"></span>Como obter respostas

Estão disponíveis mais informações sobre a utilização do MacBook na Ajuda Mac no seu computador e na Internet em www.apple.com/pt/support/macbook.

#### **Para aceder à Ajuda Mac:**

**1** Clique no ícone do Finder na Dock (a barra de ícones ao longo da extremidade do ecrã).

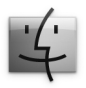

- **2** Clique no menu Ajuda na barra de menus e faça uma das seguintes acções:
	- **a** Escreva uma pergunta ou um termo no campo de pesquisa, e seleccione um tópico na lista de resultados ou seleccione "Mostrar todos os resultados" para ver todos os tópicos.
	- **b** Seleccione Ajuda Mac para abrir a janela da Ajuda Mac, onde pode clicar em ligações ou escrever uma pergunta para procurar.

## **Mais informações**

Para mais informações sobre como utilizar o MacBook, consulte a secção em baixo:

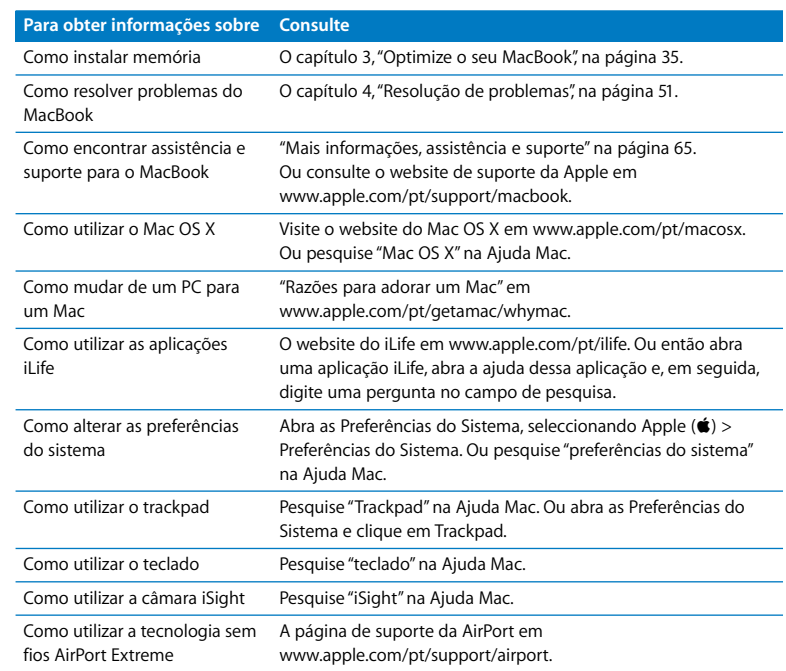

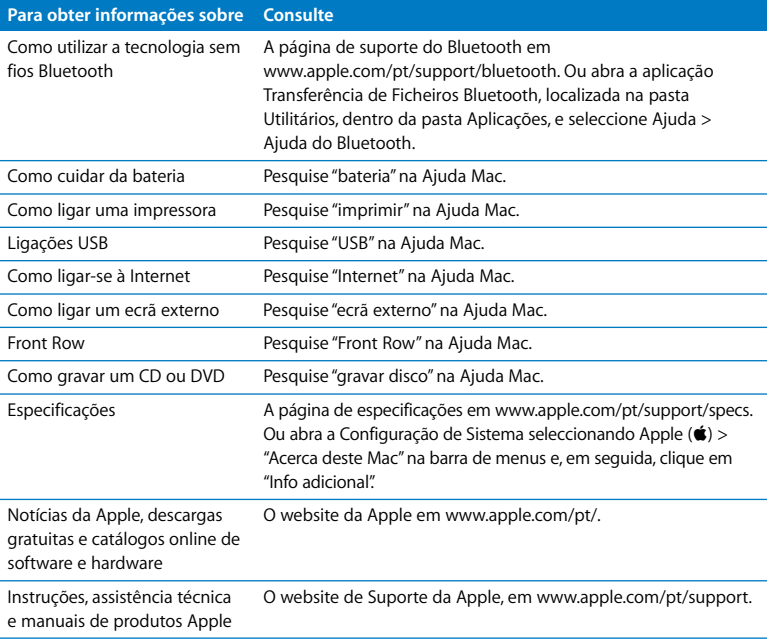

**3**

# <span id="page-34-1"></span><span id="page-34-0"></span>**3 Optimize o seu MacBook**

**www.apple.com/pt/store**

**Ajuda Mac RAM**

Este capítulo oferece informação e instruções para a actualização do disco duro e instalação de memória adicional para o seu MacBook.

*AVISO:* A Apple recomenda que a instalação dos discos rígidos e da memória seja feita por um técnico certificado pela Apple. Consulte as informações de assistência e suporte fornecidas com o computador, para obter instruções sobre como contactar a Apple para assistência. Se tentar instalar um disco rígido ou memória e danificar o equipamento, esses danos não estão abrangidos pela garantia limitada do computador.

A bateria do MacBook não pode ser substituída pelo utilizador. Se considera necessário substituir a sua bateria, entre em contacto com uma loja Apple ou com o Fornecedor de Serviços Autorizado Apple.
## Como substituir o disco rígido

É possível actualizar a unidade de disco rígido do MacBook. Quando abre o painel posterior do seu MacBook, a unidade de disco rígido está localizada ao lado da bateria integrada. A unidade de substituição deve ter 2,5 polegadas com um conector Serial ATA (SATA).

#### **Para substituir a unidade de disco rígido do seu MacBook:**

<span id="page-36-1"></span>**1** Desligue o MacBook. Desligue o adaptador de corrente, o cabo Ethernet, os cabos USB, o cadeado de segurança e quaisquer outros cabos ligados ao MacBook, para evitar danificar o computador.

*AVISO:* Os componentes internos do MacBook podem estar quentes. Se tiver estado a utilizar o MacBook, aguarde 10 minutos depois de o desligar, para deixar arrefecer os componentes internos.

<span id="page-36-0"></span>**2** Vire o MacBook ao contrário e remova os oito (8) parafusos que fixam a caixa inferior. Retire a caixa pela parte articulada e coloque-a de lado.

*Importante:* Os parafusos do perfil frontal são diferentes dos posteriores. Separe os dois tipos de parafusos e guarde-os num local seguro.

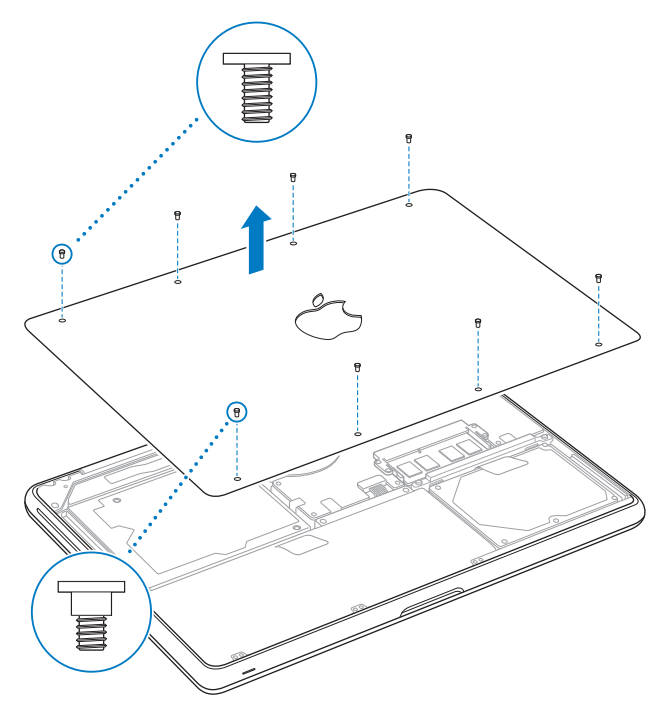

*Importante:* Ao remover a caixa inferior, está a desproteger componentes internos sensíveis. Evite tocar em qualquer parte que não seja relativa ao conjunto do disco rígido durante a sua remoção ou instalação.

<span id="page-38-0"></span>**3** Toque numa superfície metálica no interior do computador para descarregar electricidade estática que esteja acumulada no seu corpo.

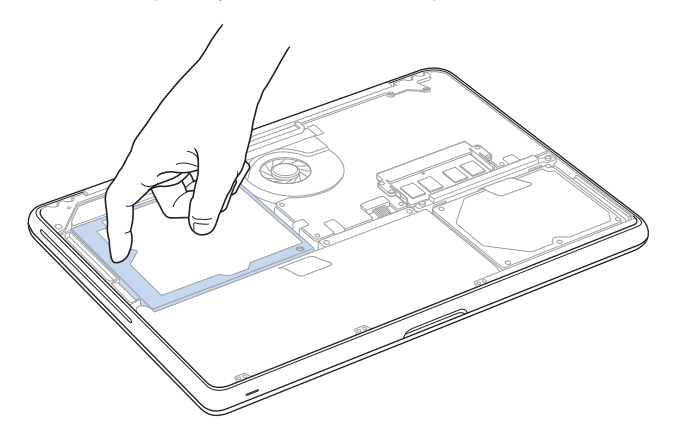

- **4** Identifique o suporte na parte superior da unidade. Utilize uma chave Phillips para desapertar os dois parafusos integrados que fixam o suporte no seu devido lugar. Coloque o suporte de lado num lugar seguro.
- **5** Utilizando a patilha de puxar, retire cuidadosamente a unidade do respectivo compartimento.

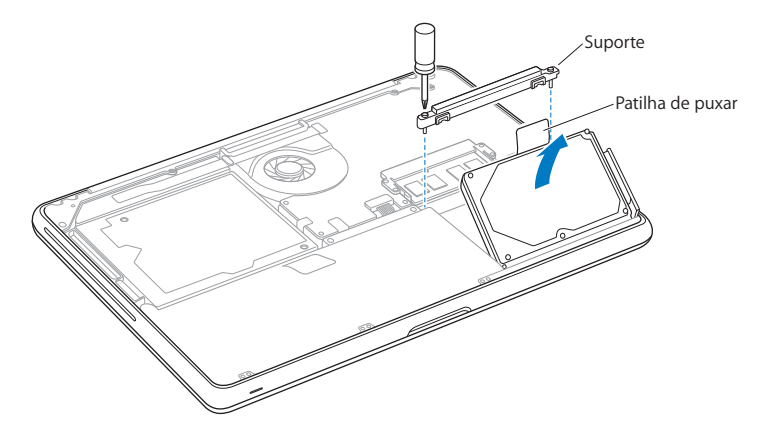

**6** Segure na unidade pelos lados e puxe cuidadosamente o conector do lado direito para o separar da unidade.

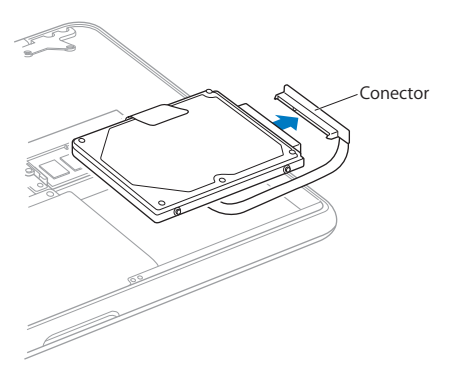

O conector está ligado a um cabo e permanece dentro do compartimento da unidade de disco rígido.

*Importante:* Existem quatro (4) parafusos em ambos os lados da unidade de disco rígido. Se a unidade de substituição não vier equipada com parafusos, remova os da unidade antiga e coloque-os na unidade nova antes de a instalar.

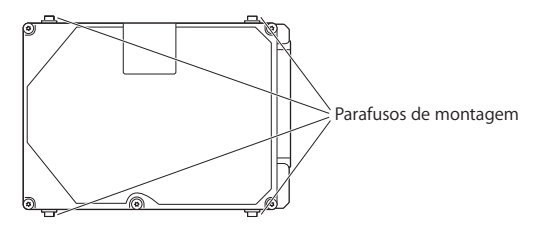

**7** Ligue o conector ao lado direito da unidade de substituição.

**8** Coloque a unidade de substituição em ângulo, assegurando-se de que os parafusos estão colocados correctamente.

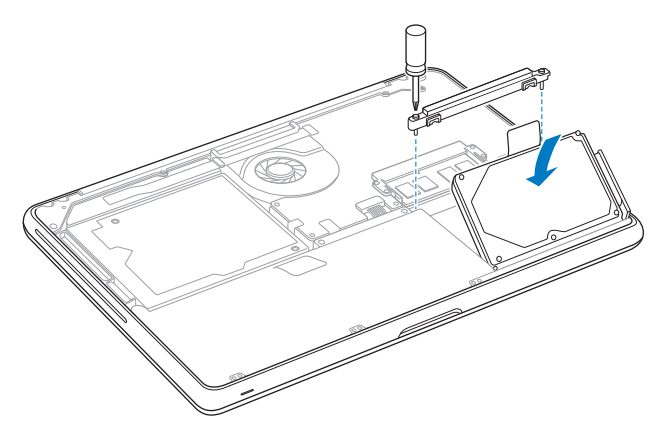

**9** Volte a colocar a patilha e aperte os parafusos.

<span id="page-43-0"></span>**10** Volte a colocar a caixa inferior. Segure na caixa pelo lados e empurre para baixo, primeiro com um polegar e depois com o outro, para trancar os encaixes internos da caixa.

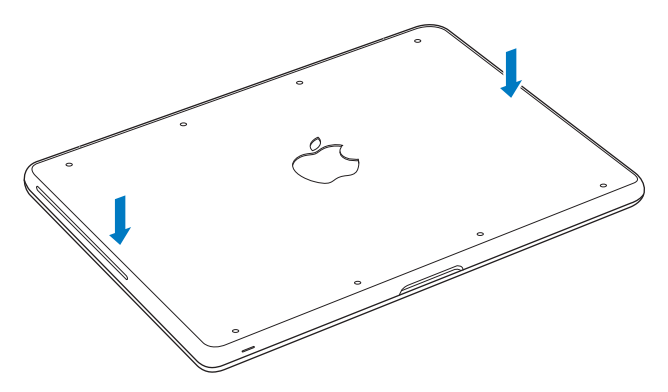

<span id="page-44-0"></span>**11** Volte a colocar e aperte os oito parafusos removidos no passo [2](#page-36-0) nos locais apropriados.

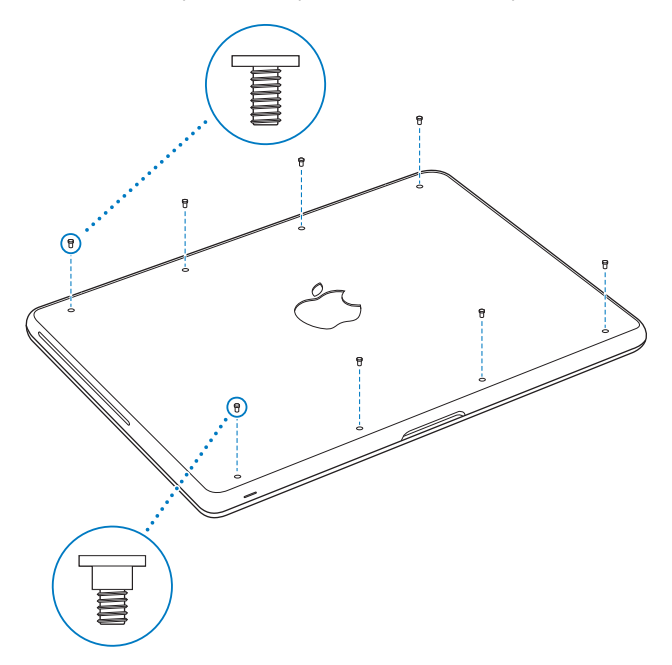

Para mais informações acerca da instalação do Mac OS X e das aplicações incluídas, consulte ["Como reinstalar o software fornecido com o MacBook" na página 63.](#page-62-0)

## <span id="page-45-0"></span>Como instalar memória adicional

O seu computador inclui duas ranhuras de memória, às quais pode aceder removendo a caixa inferior do computador. O MacBook é fornecido com, no mínimo, 2 gigabytes (GB) instalados de memória SDRAM (Synchronous Dynamic Random-Access Memory) DDR2 (Double Data Rate) a 1066 MHz. Ambas as ranhuras de memória aceitam módulos de SDRAM que cumpram as seguintes especificações:

- Formato DDR3 (Double Data Rate Small Outline Dual Inline Memory Module)
- $\cdot$  30 mm
- $\cdot$  204 pinos
- $\cdot$  1 GB ou 2 GB
- RAM tipo PC3-8500 DDR3 SO-DIMM a 1066 MHz

É possível adicionar dois módulos de memória de 2 GB até um máximo de 4 GB de memória. Para obter o melhor desempenho, preencha ambas as ranhuras de memória e instale um módulo idêntico em cada ranhura.

#### **Para instalar memória no seu MacBook:**

**1** Siga os passos de [1](#page-36-1) a [3](#page-38-0) a partir da [página 37](#page-36-1).

*Importante:* Ao remover a caixa inferior, está a desproteger componentes internos sensíveis. Evite tocar em qualquer parte que não seja relativa à memória durante a sua remoção ou instalação.

**2** Desloque as alavancas laterais do módulo de memória para o exterior, de forma a soltar o módulo da ranhura do cartão de memória.

A memória sai obliquamente. Antes de a remover, assegure-se de que pode ver os entalhes em semicírculo. Caso não os consiga ver, tente deslocar as alavancas para fora novamente.

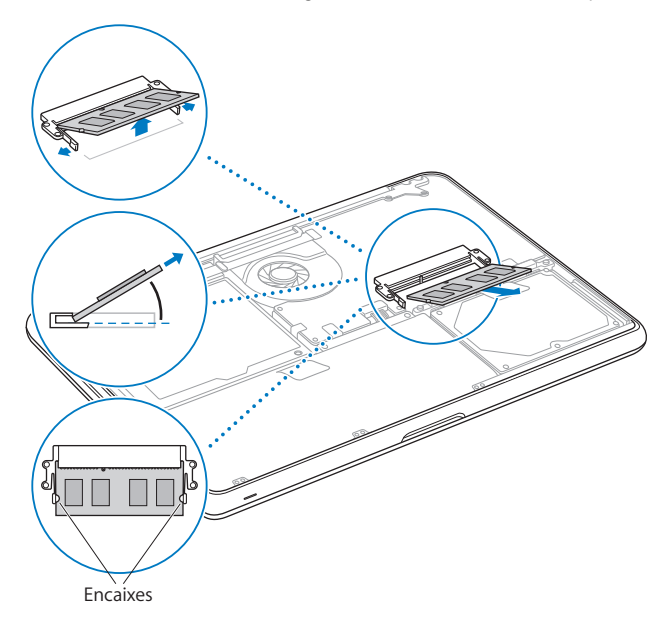

- **3** Segure o módulo de memória pelos entalhes e retire-o da ranhura.
- **4** Remova o outro módulo de memória.

*Importante:* Segure nos módulos de memória pelas extremidades, sem tocar nos conectores dourados.

- **5** Insira o novo módulo de memória na ranhura:
	- **a** Alinhe o entalhe na extremidade dourada do módulo com o entalhe da ranhura de memória inferior.
	- **b** Incline o cartão e encaixe a memória na ranhura.
	- **c** Utilize dois dedos com pressão firme e equilibrada, para empurrar os módulos de memória. Deverá ouvir um clique quando a memória ficar correctamente inserida.
	- **d** Repita este processo para instalar uma memória adicional na ranhura superior. Carregue no módulo para se certificar de que está nivelado.

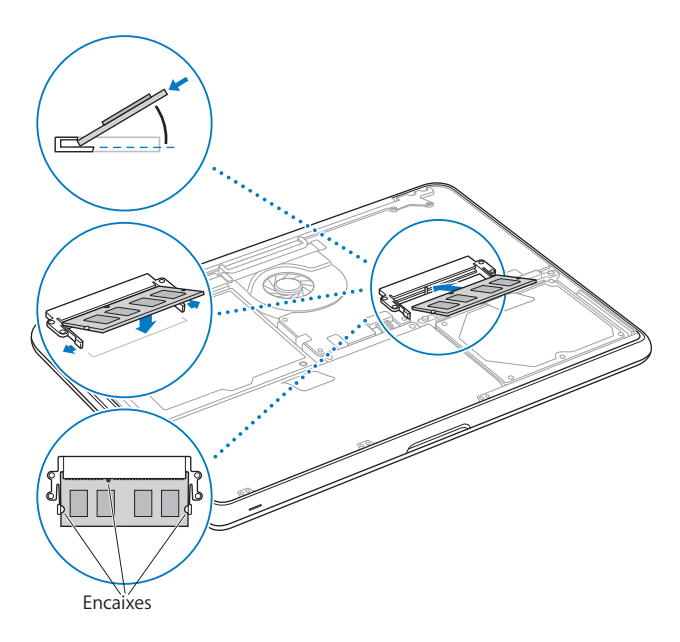

Siga as instruções para voltar a colocar a caixa inferior nos passos [10](#page-43-0) e [11,](#page-44-0) na [página 44](#page-43-0) e [página 45](#page-44-0).

## Certificar-se de que o MacBook reconhece a nova memória

Depois de instalar memória adicional no MacBook, verifique se o computador reconhece a memória nova.

#### **Para verificar a memória do computador:**

- **1** Inicie o MacBook.
- 2 Quando visualizar a secretária do Mac OS X, seleccione Apple ( $\bullet$ ) > Acerca deste Mac. Para uma análise detalhada da memória instalada no computador, abra a Configuração de Sistema clicando em "Info adicional"; depois, clique em Memória.

Se o MacBook não reconhecer a memória ou não arrancar correctamente, confirme que a memória instalada é compatível com o MacBook e que está correctamente instalada.

**4**

# **4 Resolução de problemas**

**www.apple.com/pt/support**

**Ajuda Mac ajuda**

Ocasionalmente, podem ocorrer problemas quando estiver a trabalhar com o MacBook. Leia as sugestões para resolução de problemas para experimentar quando surgir algum problema. É também possível encontrar mais informações sobre a resolução de problemas na Ajuda Mac e no website de suporte do MacBook em www.apple.com/pt/support/macbook.

Se ocorrer um problema com o MacBook, existe normalmente uma solução simples e rápida. Pense nas condições que deram origem ao problema. Tomar nota do que fez antes de o problema ocorrer irá ajudá-lo a limitar as causas possíveis do problema e a encontrar as respostas necessárias. As situações a observar incluem:

- Â As aplicações que estava a utilizar quando o problema ocorreu. Os problemas que ocorrem apenas com uma aplicação específica podem indicar que essa aplicação não é compatível com a versão do Mac OS instalada no computador.
- Qualquer software novo que tenha instalado, em especial software que adicione itens à pasta Sistema.
- Qualquer novo hardware novo que tenha instalado, tal como memória adicional ou um periférico.

## Problemas que impedem a utilização do MacBook

#### **Se o MacBook não responder ou o ponteiro não se mover**

Em circunstâncias raras, uma aplicação pode ficar bloqueada no ecrã. O Mac OS X fornece uma forma de sair de uma aplicação bloqueada, sem ter de reiniciar o computador.

#### **Para forçar a saída de uma aplicação:**

**1** Prima Comando ( $\mathcal{H}$ ) + Opção + Esc ou seleccione Apple ( $\mathcal{L}$ ) > "Forçar saída", na barra de menus.

A caixa de diálogo "Forçar aplicações a sair" é apresentada com a aplicação seleccionada.

**2** Clique em "Forçar saída".

A aplicação é encerrada, mantendo as restantes aplicações abertas.

Caso seja necessário, também é possível reiniciar o Finder a partir desta caixa de diálogo.

Em seguida, guarde o trabalho caso tenha aplicações abertas e reinicie o computador para se certificar de que o problema está resolvido.

Se o problema ocorrer com frequência, seleccione Ajuda > "Ajuda Mac" na barra de menus na parte superior do ecrã. Pesquise a palavra "bloquear" para obter ajuda para situações em que o computador bloqueia ou não responde.

Se o problema ocorrer apenas quando utilizar uma determinada aplicação, verifique junto do fabricante da aplicação se esta é compatível com o computador. Para obter informações de contactos e suporte para o software fornecido com o MacBook, visite o site www.apple.com/pt/guide.

Se tiver a certeza de que a aplicação é compatível, poderá ser necessário reinstalar o software de sistema do computador. Consulte ["Como reinstalar o software fornecido](#page-62-1)  [com o MacBook" na página 63](#page-62-1).

### **Se o MacBook bloquear durante o arranque ou se for apresentado um ponto de interrogação intermitente, ou se o ecrã estiver escuro e a luz indicadora do modo de pausa estiver acesa e fixa (sem se estar no modo de pausa)**

O ponto de interrogação intermitente normalmente significa que o computador não consegue encontrar o software de sistema no disco rígido nem noutros discos ligados ao computador.

- Â Espere alguns segundos. Se o computador não arrancar pouco depois, desligue-o mantendo premido o botão de alimentação ((!)) durante cerca de 8 a 10 segundos. Desligue todos os periféricos externos e tente reiniciar premindo o botão de alimentação (®) enquanto mantém premida a tecla Opção. Quando o computador arrancar, clique no ícone do disco rígido e, em seguida, clique na seta para a direita. Após o computador arrancar, abra as Preferências do Sistema e clique em "Disco de arranque". Seleccione uma pasta local do sistema Mac OS X.
- Caso não resolva o problema, experimente utilizar o Utilitário de Disco para reparar o disco:
	- Â Insira o *DVD de instalação do Mac OS X* no computador.
	- Reinicie o computador e mantenha premida a tecla C durante o arranque.
	- Â Seleccione Instalador na barra de menus e depois "Abrir Utilitário de Disco". Quando o Utilitário de Disco abrir, siga as instruções do painel "Reparador de disco" para ver se é possível reparar o disco.

Se o Utilitário de Disco não resolver o problema, poderá ser necessário reinstalar o software de sistema do computador. Consulte ["Como reinstalar o software fornecido](#page-62-1)  [com o MacBook" na página 63](#page-62-1).

#### **Se o MacBook não se ligar ou não arrancar**

Experimente as seguintes sugestões, sucessivamente, até o computador se ligar:

- Â Verifique se o cabo de alimentação está ligado ao computador e a uma tomada eléctrica funcional. Utilize o adaptador de corrente MagSafe de 60 W fornecido com o MacBook. Se o adaptador de corrente deixar de carregar e não vir a luz indicadora do adaptador de corrente acender-se quando liga o cabo de alimentação, experimente desligar e voltar a ligar o cabo de alimentação para encaixá-lo novamente.
- Se a luz indicadora do conector MagSafe tiver uma cor âmbar, a bateria pode precisar de ser recarregada. Mantenha o adaptador de corrente ligado e carregue a bateria com o computador desligado. Uma luz verde indica que a bateria está carregada.
- Â Se o problema persistir, reponha o gestor de alimentação do MacBook, desligando o adaptador de corrente e mantendo premido o botão de alimentação ( $\bigcup$ ) durante pelo menos 5 segundos.
- Â Se tiver instalado recentemente uma expansão de memória, certifique-se de que esta está instalada correctamente e é compatível com o computador. Verifique se retirar a memória nova e voltar a instalar a memória antiga permite que o computador arranque (consulte a [página 46](#page-45-0)).
- Prima o botão de alimentação ( $\bigcup$ ) e prima de imediato as teclas Comando ( $\mathcal{H}$ ), Opção, P e R em simultâneo, até ouvir o som de arranque pela segunda vez. Esta operação repõe a RAM de parâmetros (PRAM).
- Â Se continuar sem conseguir iniciar o MacBook, consulte ["Mais informações, assistência](#page-64-0)  [e suporte" na página 65](#page-64-0) para saber como contactar a Apple para receber assistência.

#### **Se o ecrã ficar preto de repente ou o MacBook bloquear**

Experimente reiniciar o MacBook.

- **1** Desligue todos os dispositivos que estejam ligados ao MacBook, excepto o adaptador de corrente.
- **2** Prima o botão de alimentação ( $\cup$ ) para reiniciar o sistema.
- **3** Deixe a bateria carregar pelo menos 10 por cento antes de ligar dispositivos externos e retomar o trabalho.

Para verificar a carga da bateria, observe o ícone de estado da bateria ( $\left( \bullet \right)$ ) na barra de menus.

O ecrã pode também ficar escuro se tiver funcionalidades de poupança de energia definidas para a bateria.

#### **Se um dispositivo de áudio ligado à porta de áudio não estiver a funcionar**

Desligue o dispositivo de áudio. Seleccione Apple ( $\bullet$ ) > Preferências do Sistema e abra o painel de preferências Som. No painel de entrada, especifique se deseja que a porta seja usada para entrada ou saída de som. Volte a ligar o dispositivo.

*Nota:* Se está a utilizar o Windows no MacBook, a porta suporta apenas a saída de áudio.

#### **Se se esquecer da sua palavra-passe**

É possível repor a palavra-passe de administrador e as palavras-passe de todas as outras contas.

- **1** Insira o *DVD de instalação do Mac OS X*. Reinicie então o computador e mantenha premida a tecla C durante o arranque.
- **2** Seleccione Utilitários > "Repor palavra-passe", na barra de menus. Siga as instruções no ecrã.

#### **Se tiver problemas para ejectar um disco**

- Â Saia de todas as aplicações que possam estar a utilizar o disco e tente novamente.
- Â Se isto não resultar, reinicie o computador enquanto mantém premido o botão do trackpad.

## Como utilizar o Teste de Hardware Apple

Se suspeitar de um problema no hardware do MacBook, pode utilizar a aplicação Teste de Hardware Apple para ajudar a determinar se existe algum problema num dos componentes do computador, como a memória ou o processador.

#### **Para utilizar o Teste de Hardware Apple:**

- **1** Desligue todos os dispositivos externos do computador excepto o adaptador de corrente. Se tiver um cabo Ethernet ligado, desligue-o.
- **2** Reinicie o MacBook enquanto mantém premida a tecla D.
- **3** Quando for apresentado o ecrã de opções do Teste de Hardware Apple, seleccione o idioma que pretende utilizar.
- **4** Prima Return no teclado ou clique na seta para a direita.
- **5** Quando for apresentado o ecrã principal do Teste de Hardware Apple (após cerca de 45 segundos), siga as instruções apresentadas no ecrã.
- **6** Se o Teste de Hardware Apple detectar um problema, aparece um código de erro. Registe o código de erro antes de executar as opções de suporte. Se o Teste de Hardware Apple não detectar qualquer falha no hardware, o problema poderá estar relacionado com o software.

Se este procedimento não funcionar, pode inserir o *DVD de instalação de aplicações* e manter premida a tecla D para utilizar o Teste de Hardware Apple.

# Problemas com a ligação à Internet

O MacBook dispõe da aplicação "Assistente de configuração" para ajudá-lo a estabelecer uma ligação à Internet. Abra as Preferências do Sistema e clique em Rede. Clique no botão Assistente para abrir o Assistente de Configuração da Rede.

Se tiver problemas com a ligação à Internet, pode tentar os passos descritos nesta secção, começando pelo "Diagnóstico da rede".

#### **Para utilizar o "Diagnóstico da rede":**

- 1 Seleccione Apple ( $\bullet$ ) > Preferências do Sistema.
- **2** Clique em Rede e, em seguida, clique em Assistente.
- **3** Clique em Diagnóstico para abrir o "Diagnóstico da rede".
- **4** Siga as instruções no ecrã.

Se o "Diagnóstico da rede" não resolver o problema, pode existir um problema com o fornecedor de serviço Internet (ISP) com o qual está a tentar estabelecer ligação, com um dispositivo externo que está a utilizar para ligar ao ISP ou com o servidor ao qual está a tentar aceder. Pode tentar as seguintes etapas.

#### **Ligações à Internet por modem de cabo, DSL e LAN**

Certifique-se de que todos os cabos do modem estão correctamente ligados, Verifique o cabo de alimentação do modem, o cabo do modem para o computador e o cabo do modem para a tomada de parede. Verifique também os cabos e fontes de alimentação para os hubs e routers Ethernet.

#### **Desligue e ligue o modem para repor o hardware do modem.**

Desligue o modem DSL ou o modem por cabo durante alguns minutos e ligue-o novamente. Alguns ISP recomendam que desligue o cabo de alimentação do modem. Se o modem dispor de um botão de reposição, pode premi-lo antes ou depois de desligar e ligar a alimentação.

*Importante:* As instruções referentes a modems não se aplicam a utilizadores de redes locais. Os utilizadores de redes locais podem possuir hubs, switches, routers ou conjuntos de ligações que os utilizadores de modems DSL e por cabo não possuem. Os utilizadores de redes locais devem contactar o administrador da rede e não um ISP.

#### **Ligações PPPoE**

Se não conseguir estabelecer ligação com o fornecedor de serviço Internet utilizando PPPoE (Point to Point Protocol over Ethernet), certifique-se de que introduziu as informações correctas no painel de preferências Rede.

#### **Para verificar as definições de PPPoE:**

- 1 Seleccione Apple ( $\hat{\bullet}$ ) > Preferências do Sistema.
- 2 Clique em rede.
- **3** Clique no botão Adicionar (+), na parte inferior da lista de serviços de ligação de rede e seleccione PPPoE no menu instantâneo Interface.
- **4** Seleccione uma interface para o serviço PPPoE no menu instantâneo Ethernet. Seleccione Ethernet se estabelecer ligação a uma rede com fios, ou AirPort se estabelecer ligação a uma rede sem fios.
- **5** Introduza as informações que recebeu do fornecedor de serviço, como o nome da conta, a palavra-passe e o nome do serviço PPPoE (caso seja exigido pelo fornecedor de serviço).
- **6** Clique em Aplicar para activar as definições.

#### **Ligações de rede**

Certifique-se de que o cabo Ethernet está ligado ao MacBook e à rede. Verifique os cabos e fontes de alimentação para os hubs e routers Ethernet.

Se tiver dois ou mais computadores a tentar partilhar uma ligação à Internet, certifique-se de que a rede está configurada correctamente. É necessário saber se o ISP fornece apenas um endereço IP ou vários endereços IP, um para cada computador.

Se for fornecido apenas um endereço IP, terá que ter um router capaz de partilhar a ligação, também denominado "Tradução de endereços de redes" (NAT, Network Address Translation) ou "Máscara de IP". Para mais informações de configuração, verifique a documentação fornecida com o router ou pergunte à pessoa que configurou a rede. Pode utilizar uma estação-base AirPort para partilhar um endereço IP entre vários computadores. Para obter informações sobre como utilizar a estação-base AirPort, consulte a Ajuda Mac ou visite o website da Apple dedicado à AirPort, em www.apple.com/pt/support/airport.

Se não conseguir resolver o problema utilizando estes passos, deverá contactar o ISP ou o administrador de rede.

# Problemas na utilização das comunicações sem fios AirPort Extreme

#### **Se tiver problemas na utilização das comunicações sem fios AirPort Extreme**

- Â Certifique-se de que o computador ou a rede a que está a tentar estabelecer ligação está a funcionar e tem um ponto de acesso sem fios.
- Â Certifique-se de que configurou correctamente o software de acordo com as instruções fornecidas com a estação-base ou o ponto de acesso.
- Â Certifique-se de que se encontra na área de cobertura da antena do outro computador ou ponto de acesso de rede. A proximidade de dispositivos electrónicos ou estruturas metálicas pode interferir com as comunicações sem fios e reduzir a área de cobertura. O reposicionamento ou a rotação do computador pode melhorar a recepção.
- Verifique o ícone de estado da AirPort ( $\hat{\mathcal{F}}$ ) na barra de menus. São apresentadas até quatro barras que indicam a totalidade do sinal. Se o sinal tiver pouca força, experimente mudar de localização.
- Â Consulte a Ajuda da AirPort (seleccione Ajuda > "Ajuda Mac" e, em seguida, seleccione Biblioteca > "Ajuda da AirPort" na barra de menus). Consulte também as instruções fornecidas com o dispositivo sem fios para mais informações.

## Manter o software actualizado

Pode ligar-se à Internet e descarregar e instalar de forma automática e gratuita as últimas versões de software, controladores e outros melhoramentos da Apple.

Quando está ligado à Internet, a Actualização de Software verifica se existem actualizações disponíveis para o computador. É possível definir que o MacBook deve verificar periodicamente se existem actualizações, sendo depois possível descarregar e instalar o software actualizado.

#### **Para verificar se existem actualizações de software:**

- **1** Abra as Preferências do Sistema.
- **2** Clique no ícone da Actualização de Software e siga as instruções no ecrã.
	- Â Para mais informações, pesquise "Actualização de Software" na Ajuda Mac.
	- Para obter as informações mais recentes sobre o Mac OS X, visite www.apple.com/pt/macosx.

## <span id="page-62-1"></span><span id="page-62-0"></span>Como reinstalar o software fornecido com o MacBook

Utilize os discos de instalação de software fornecidos com o computador para reinstalar o Mac OS X e as aplicações fornecidas com o computador. Pode seleccionar a opção "Arquivar e instalar", que guarda os ficheiros e definições existentes, ou "Apagar e instalar" que apaga todos os dados.

*Importante:* A Apple recomenda que faça uma cópia de segurança dos dados do disco rígido antes de restaurar o software. Deverá fazer uma cópia de segurança dos ficheiros essenciais antes de instalar o Mac OS X e outras aplicações, porque a opção "Apagar e instalar" irá apagar o conteúdo do disco rígido. A Apple não é responsável por qualquer perda de dados.

## **Como instalar o Mac OS X**

#### **Para instalar o Mac OS X:**

- **1** Faça uma cópia de segurança dos ficheiros essenciais.
- **2** Certifique-se de que o adaptador de corrente está ligado à corrente.
- **3** Insira o *DVD de instalação do Mac OS X* fornecido com o computador.
- **4** Faça duplo clique em "Instalar Mac OS X".
- **5** Siga as instruções no ecrã.

*Nota:* Para restaurar as definições de fábrica do Mac OS X no seu computador, clique em Opções no painel "Seleccione um destino" do Instalador e, em seguida, seleccione "Apagar e instalar". Se seleccionar a opção "Apagar e instalar", verá aparecer uma mensagem a recordar-lhe para utilizar o *DVD de instalação de aplicações* para reinstalar as aplicações incluídas fornecidas com o computador.

- **6** Quando a instalação estiver concluída, clique em Reiniciar para reiniciar o computador.
- **7** Siga as indicações que forem surgindo no "Assistente de configuração", para configurar a sua nova conta de utilizador.

### **Como instalar aplicações**

Se reinstalar o Mac OS X no seu computador e seleccionar a opção "Apagar e instalar", tem de reinstalar as aplicações fornecidas com o computador, tais como as aplicações iLife.

#### **Para instalar as aplicações fornecidas com o computador:**

- **1** Certifique-se de que o adaptador de corrente está ligado à corrente.
- **2** Insira o *DVD de instalação de aplicações* fornecido com o computador.
- **3** Faça duplo clique em "Instalar software incluído".
- **4** Siga as instruções no ecrã.
- **5** Quando a instalação estiver concluída, clique em Fechar.

# <span id="page-64-0"></span>Mais informações, assistência e suporte

O MacBook não contém quaisquer peças reparáveis pelo utilizador, senão a bateria e a memória. Se necessitar de assistência, contacte a Apple ou leve o MacBook a um fornecedor de assistência autorizado Apple. Poderá encontrar mais informações sobre o MacBook através de recursos online, da ajuda no ecrã, da Configuração de Sistema ou do Teste de Hardware Apple.

#### **Recursos online**

Para assistência online e informações de suporte, visite www.apple.com/pt/support. Seleccione o seu país na lista pendente. Pode procurar na base de dados AppleCare Knowledge Base, procurar actualizações de software ou obter ajuda nos fóruns da Apple.

#### **Ajuda no ecrã**

É possível procurar respostas às suas perguntas, bem como instruções e informações de resolução de problemas na Ajuda Mac. Seleccione Ajuda > Ajuda Mac.

#### **Configuração de Sistema**

Para obter informações sobre o MacBook, utilize a Configuração de Sistema. Esta aplicação apresenta o hardware e o software instalado, o número de série e a versão do sistema operativo, a quantidade de memória instalada, etc. Para abrir a Configuração de Sistema, seleccione Apple ( $\bullet$ ) > "Acerca deste Mac" na barra de menus e, em seguida, clique em "Info adicional".

## **Assistência e suporte AppleCare**

O MacBook é fornecido com 90 dias de suporte técnico e um ano de garantia de reparação do hardware numa loja Apple ou num centro de reparação autorizado Apple, tal como um Fornecedor de Assistência Autorizado Apple. Pode alargar a cobertura adquirindo o Plano de Protecção AppleCare. Para mais informações, visite o website www.apple.com/pt/support/products ou o website referente ao seu país na lista em baixo.

Se necessitar de assistência, os técnicos de assistência telefónica AppleCare podem ajudá-lo com a instalação e abertura de aplicações e na resolução de problemas básicos. Ligue para o número do centro de assistência mais próximo (os primeiros 90 dias são gratuitos). Tenha presente a data de aquisição e o número de série do MacBook quando efectuar a chamada.

*Nota:* Os 90 dias de assistência telefónica gratuita têm início na data de aquisição. Poderá haver custos telefónicos associados.

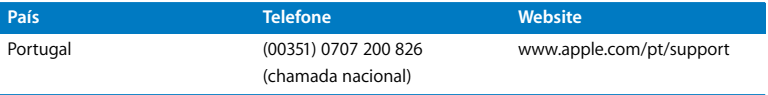

Os números de telefone podem ser alterados e podem ser aplicados custos telefónicos locais e nacionais. Na Internet está disponível uma lista completa, em:

**www.apple.com/contact/phone\_contacts.html**

## Localizar o número de série do produto

Utilize um dos seguintes métodos para localizar o número de série do MacBook:

Â Vire ao contrário o MacBook. O número de série está escrito na caixa inferior.

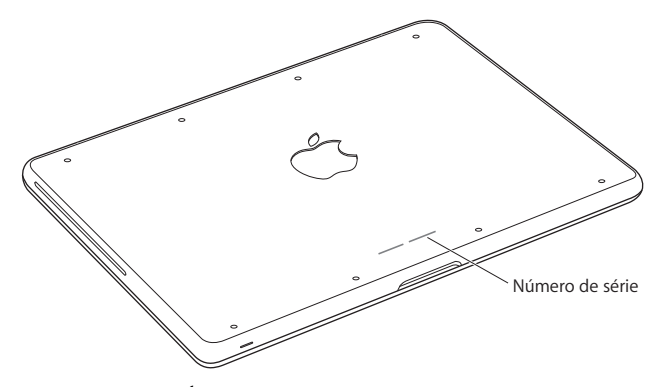

- Seleccione Apple ( $\bullet$ ) > "Acerca deste Mac", e depois clique no número da versão sob as palavras "Mac OS X" para percorrer as informações sobre o número de versão do Mac OS X, a versão da fase e o número de série.
- Â Clique no ícone do Finder e abra /Aplicações/Utilitários/Configuração de Sistema. Clique em Hardware no painel de conteúdos.

**5**

# **5 Informações sobre segurança, utilização e suporte**

**www.apple.com/pt/environment**

**Ajuda Mac ergonomia**

Para sua segurança e segurança do equipamento, siga as seguintes regras para a limpeza e utilização do MacBook, bem como conselhos para trabalhar mais confortavelmente. Guarde estas instruções para referência.

*AVISO:* O armazenamento ou uso incorrecto do seu computador pode anular a garantia do fabricante.

## Informações de segurança importantes

*AVISO:* A inobservância destas instruções de segurança pode resultar em incêndio, choque eléctrico ou outras lesões e danos.

**Bateria integrada** Não remova a bateria do MacBook. A bateria deve ser removida apenas por um Fornecedor de Serviços Autorizado Apple. Deixe de utilizar o seu MacBook se o deixou cair ou se parece esmagado, dobrado, deformado ou danificado. Não exponha o computador a temperaturas superiores a 100° C (212° F).

**Manuseamento correcto** Instale o MacBook sobre uma superfície de trabalho estável que proporcione circulação de ar adequada por baixo e à volta do computador. Não utilize o MacBook sobre uma almofada nem outros materiais suaves, pois poderiam bloquear os canais de ventilação. Nunca coloque nada sobre o teclado ao utilizar o MacBook. Nunca tente introduzir objectos nas aberturas de ventilação.

A parte de baixo do MacBook pode ficar muito quente durante uma utilização normal. Se o MacBook está colocado no seu colo e fica demasiado quente, coloque-o numa superfície de trabalho estável.

**Água e locais húmidos** Mantenha o MacBook afastado de fontes de líquidos, tais como bebidas, lavatórios, banheiras, duches, etc. Proteja o MacBook da humidade e do tempo húmido, tal com a chuva, a neve e o nevoeiro.

**Adaptador de corrente MagSafe de 60W** Certifique-se de que a ficha CA ou o cabo de alimentação CA estão completamente inseridos no adaptador de corrente, antes de o ligar a uma tomada eléctrica. Utilize apenas o adaptador de corrente fornecido com o MacBook ou um adaptador de corrente autorizado pela Apple que seja compatível com este produto. O adaptador de corrente pode ficar muito quente durante uma utilização normal. Ligue sempre o adaptador de corrente directamente a uma tomada eléctrica ou coloque-o no chão, num local bem ventilado.

Desligue o adaptador de corrente e quaisquer outros cabos, caso se verifique alguma destas condições:

- Se deseja acrescentar memória ou actualizar o disco rígido.
- Â Se pretender limpar a parte exterior (utilize apenas os procedimentos recomendados descritos na [página 75\)](#page-74-0).
- Â Se o cabo de alimentação ou a ficha estiverem gastos ou danificados.
- Â Se o MacBook ou o adaptador de corrente tiverem sido expostos a chuva ou humidade excessiva, ou se tiverem sido derramados líquidos na parte exterior.
- Se o MacBook ou o adaptador de corrente tiverem sofrido uma queda, se a caixa estiver danificada ou se suspeitar que é necessária assistência ou uma reparação.

A porta de alimentação MagSafe contém um íman que pode apagar os dados de um cartão de crédito, de um iPod ou outro dispositivo. Para conservar os dados, não coloque estes ou outros materiais ou dispositivos sensíveis a campos magnéticos a menos de 25 mm desta porta.

Se entrarem resíduos para a porta de alimentação MagSafe, retire-os cuidadosamente com um cotonete de algodão seco.

#### **Especificações de alimentação MagSafe:**

- Â *Frequência:* 50 a 60 Hz, monofásica
- Â *Tensão de linha:* 100 a 240 V
- Â *Tensão de saída*: 16,5 V DC; 3,65 A

**Danos auditivos** Podem ocorrer perdas auditivas permanentes, se forem utilizados auriculares ou auscultadores em volumes muito elevados. Pode adaptar-se com o tempo a volumes de som elevados que podem parecer normais, mas que podem causar danos na audição. Se sentir um zumbido nos ouvidos ou as falas lhe parecerem abafadas, pare a audição e consulte um médico. Quanto mais elevado estiver o volume, menor será o tempo até poder afectar a audição. Os especialistas auditivos sugerem que proteja os ouvidos da seguinte forma:

- Â Limite o tempo de utilização de auriculares ou auscultadores com volumes elevados de som.
- Â Evite aumentar o volume para abafar o ruído ambiente.
- Baixe o volume se não conseguir ouvir as pessoas a falar perto de si.
**Actividades de alto risco** Este computador não foi concebido para ser utilizado no comando de instalações nucleares, em sistemas de navegação de aeronaves ou de comunicações, nos sistemas de controlo de tráfego aéreo, nem em qualquer outra utilização onde a falha do computador possa causar mortes, danos pessoais ou danos ambientais graves.

## **Informações sobre o laser relativamente às unidades de disco ópticas**

*AVISO:* A execução de ajustes ou de procedimentos diferentes dos especificados no manual do equipamento podem resultar em perigo de exposição a radiações.

A unidade de disco óptica do seu computador contém um laser que é seguro numa utilização normal, mas que pode ser nocivo para os seus olhos se for desmontado. Para sua segurança, o equipamento deverá ser assistido apenas num Fornecedor de Serviços Autorizado Apple.

# Informações importantes sobre utilização

*NOTA:* A inobservância destas instruções de utilização pode resultar em danos no seu MacBook ou na propriedade de terceiros.

**Ambiente de utilização** A utilização do seu MacBook fora destes valores pode afectar o desempenho:

- Â *Temperatura de funcionamento:* 10° a 35° C
- Â *Temperatura de armazenamento:* -20° a 45° C
- Â *Humidade relativa:* 5% a 90% (sem condensação)

Â *Altitude de funcionamento:* 0 a 3.048 metros (10.000 pés)

**Ligar o MacBook** Nunca ligue o MacBook sem estarem montadas todas as peças internas e externas. A utilização do computador com peças em falta pode ser perigosa e pode danificar o computador.

**Transportar o MacBook** Se transportar o MacBook numa mala ou pasta, certifique-se de que não há objectos soltos (como clips ou moedas) que possam acidentalmente introduzir-se no computador através dos orifícios de ventilação ou pela ranhura da unidade óptica, ou ficar presos no interior de uma porta. Além disso, mantenha os itens sensíveis a campos magnéticos afastados da porta de alimentação MagSafe.

**Utilizar conectores e portas** Nunca force a entrada de um conector numa porta. Ao ligar um dispositivo, certifique-se de que a porta não tem resíduos, de que o conector corresponde à porta e que posicionou o conector correctamente em relação à porta.

**Utilizar a unidade óptica** A unidade SuperDrive do MacBook suporta discos padrão de 12 cm. Os discos com formas irregulares ou mais pequenos do que 12 cm não são suportados e pode ficar encravados na unidade.

**Manusear componentes de vidro** O MacBook contém componentes de vidro, incluindo o ecrã e o trackpad. Caso sejam danificados, não utilize o MacBook antes de o mandar reparar por um Fornecedor de Serviços Autorizado Apple.

**Guardar o MacBook** Se tencionar guardar o MacBook durante um período alargado, guarde-o num local fresco (idealmente, a 22° C) e descarregue a bateria aproximadamente até 50 por cento. Para manter a carga da bateria, recarregue-a a 50 por cento de seis em seis meses, aproximadamente.

**Limpar o MacBook** Para limpar o exterior do MacBook e os respectivos componentes, primeiro desligue o MacBook e o adaptador de corrente. Em seguida, utilize um pano macio e húmido que não largue pêlos para limpar a parte exterior do computador. Evite a entrada de humidade nas aberturas. Não pulverize líquido directamente no computador. Não utilize aerossóis, solventes ou abrasivos que possam danificar o acabamento.

**Limpar o ecrã do MacBook** Para limpar o ecrã do MacBook, primeiro desligue o Mac-Book e o adaptador de corrente. Em seguida, utilize um pano macio e ligeiramente molhado com água para limpar o ecrã. Não pulverize líquido directamente no ecrã.

# Noções básicas de ergonomia

Seguem-se algumas sugestões para configurar um ambiente de trabalho saudável.

## **Teclado e trackpad**

Quando utilizar o teclado e o trackpad, os ombros devem estar relaxados. O braço e o antebraço devem formar um ângulo ligeiramente maior do que 90º, com o pulso e a mão numa linha recta.

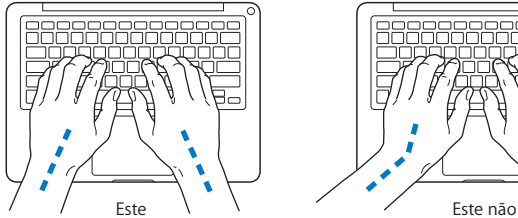

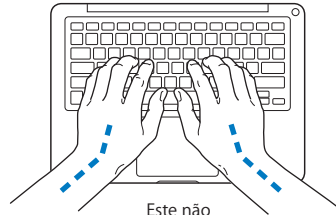

Utilize toques suaves durante a escrita ou quando utilizar o trackpad e mantenha as mãos e os dedos relaxados. Evite colocar os polegares por baixo das palmas das mãos.

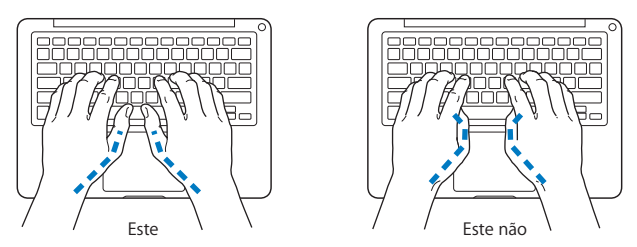

Mude a posição das mãos com frequência para evitar a fadiga. Alguns utilizadores de computadores podem sentir desconforto nas mãos, pulsos ou braços após um trabalho intensivo sem descanso. Se sentir uma dor crónica ou desconforto nas mãos, nos pulsos ou braços, consulte um especialista de saúde qualificado.

## **Rato externo**

Se utilizar um rato externo, posicione o rato à mesma altura do teclado e a uma distância confortável.

## **Cadeira**

Uma cadeira ajustável que forneça firmeza e um suporte confortável. Ajuste a altura da cadeira de modo a que as coxas fiquem horizontais e os pés paralelos ao chão. A parte posterior da cadeira deve suportar a parte inferior das costas (região lombar). Siga as instruções do fabricante para ajustar os braços da cadeira correctamente ao corpo.

Poderá ter de elevar a cadeira para que o antebraço e as mãos fiquem num ângulo correcto com o teclado. Se não conseguir pousar totalmente os pés no chão, pode utilizar um apoio para os pés com altura e inclinação ajustáveis para compensar a distância entre o chão e os pés. Também pode baixar a secretária para eliminar a necessidade de um apoio para os pés. Outra opção é a utilização de uma secretária com uma superfície para o teclado mais baixa do que a superfície de trabalho.

## **Ecrã integrado**

Ajuste o ângulo do ecrã de forma a minimizar os brilhos e reflexos a partir de fontes de luz no tecto e janelas. Não force o ecrã, se sentir resistência. O ecrã não deve abrir mais de 135 º.

É possível ajustar o brilho do ecrã quando muda de local de trabalho ou se as condições de iluminação do seu espaço de trabalho se alterarem, por exemplo.

Estão disponíveis mais informações sobre ergonomia na Internet:

**www.apple.com/about/ergonomics**

# A Apple e o ambiente

A Apple Inc. reconhece a responsabilidade por ajudar a minimizar os impactos ambientais relacionados com os seus produtos e operações.

Para mais informações, consulte na Internet:

**www.apple.com/pt/environment**

## **Regulatory Compliance Information**

#### **FCC Compliance Statement**

This device complies with part 15 of the FCC rules. Operation is subject to the following two conditions: (1) This device may not cause harmful interference, and (2) this device must accept any interference received, including interference that may cause undesired operation. See instructions if interference to radio or television reception is suspected.

L'utilisation de ce dispositif est autorisée seulement aux conditions suivantes: (1) il ne doit pas produire de brouillage et (2) l'utilisateur du dispositif doit étre prêt à accepter tout brouillage radioélectrique reçu, même si ce brouillage est susceptible de compromettre le fonctionnement du dispositif.

### **Radio and Television Interference**

This computer equipment generates, uses, and can radiate radio-frequency energy. If it is not installed and used properly—that is, in strict accordance with Apple's instructions—it may cause interference with radio and television reception.

This equipment has been tested and found to comply with the limits for a Class B digital device in accordance with the specifications in Part 15 of FCC rules. These specifications are designed to provide reasonable protection against such interference in a residential installation. However, there is no guarantee that interference will not occur in a particular installation.

You can determine whether your computer system is causing interference by turning it off. If the interference stops, it was probably caused by the computer or one of the peripheral devices.

If your computer system does cause interference to radio or television reception, try to correct the interference by using one or more of the following measures:

- **•** Turn the television or radio antenna until the interference stops.
- Move the computer to one side or the other of the television or radio.
- Move the computer farther away from the television or radio.
- Plug the computer in to an outlet that is on a different circuit from the television or radio. (That is, make certain the computer and the television or radio are on circuits controlled by different circuit breakers or fuses.)

If necessary, consult an Apple Authorized Service Provider or Apple. See the service and support information that came with your Apple product. Or consult an experienced radio/television technician for additional suggestions.

*Important:* Changes or modifications to this product not authorized by Apple Inc. could void the EMC compliance and negate your authority to operate the product.

This product has demonstrated EMC compliance under conditions that included the use of compliant peripheral devices and shielded cables (including Ethernet network cables) between system components. It is important that you use compliant peripheral devices and shielded cables between system components to reduce the possibility of causing interference to radios, television sets, and other electronic devices.

*Responsible party (contact for FCC matters only):* Apple Inc. Corporate Compliance 1 Infinite Loop, MS 26-A Cupertino, CA 95014

#### **Wireless Radio Use**

This device is restricted to indoor use when operating in the 5.15 to 5.25 GHz frequency band. Cet appareil doit être utilisé à l'intérieur.

#### **Exposure to Radio Frequency Energy**

The radiated output power of the AirPort Extreme technology is below the FCC radio frequency exposure limits. Nevertheless, it is advised to use the wireless equipment in such a manner that the potential for human contact during normal operation is minimized.

#### **FCC Bluetooth Wireless Compliance**

The antenna used with this transmitter must not be collocated or operated in conjunction with any other antenna or transmitter subject to the conditions of the FCC Grant.

#### **Bluetooth Industry Canada Statement**

This Class B device meets all requirements of the Canadian interference-causing equipment regulations.

Cet appareil numérique de la Class B respecte toutes les exigences du Règlement sur le matériel brouilleur du Canada.

#### **Industry Canada Statement**

Complies with the Canadian ICES-003 Class B specifications. Cet appareil numérique de la classe B est conforme à la norme NMB-003 du Canada. This device complies with RSS 210 of Industry Canada.

### **Bluetooth Europe—EU Declaration of Conformity**

This wireless device complies with the R&TTE Directive.

#### **Europe—EU Declaration of Conformity**

The equipment complies with the RF Exposure Requirement 1999/519/EC, Council Recommendation of 12 July 1999 on the limitation of exposure of the general public to electromagnetic fields (0 Hz to 300 GHz).

Hereby, Apple Inc. declares that this 802.11a/b/g/n Mini-PCIe card is in compliance with the R&TTE Directive.

Complies with European Low Voltage and EMC **Directives** 

See: www.apple.com/euro/compliance

#### **Korea Warning Statements**

"당해 무선설비는 운용 중 전파혼신 가능성이 있음" "이 기기는 인명안전과 관련된 서비스에 사용할 수 없습니다"

## B급 기기(가정용 방송통신기기)

이 기기는 가정용(B급)으로 전자파적합등록을 한 기기로서 주로 가정에서 사용하는 것을 목적으로 하며, 모든 지역에서 사용할 수 있습니다.

#### **Singapore Wireless Certification**

Complies with **IDA Standards** DB00063

#### **Taiwan Wireless Statements**

#### 無線設備的警告聲明

經型式認證合格之低功率射頻電機·非經許可·公司· 商號或使用者均不得槽自變更頻率,加大功率或變更原 設計之特性及功能。低功率射頻電機之使用不得影響飛 航安全及干擾合法通信;經發現有干擾現象時,應立即 停用,並改善至無干擾時方得繼續使用。前項合法通信 指依雷信法規定作業之無線電通信。低功率射頻雷機須 忍受合法通信或工業、科學及醫療用電波輻射性電機設 備之干擾。

## 如有這 頻率·

#### 於 5.25GHz 至 5.35GHz 區域內操作之 無線設備的警告聲明

工作頻率 5.250 ~ 5.350GHz 該頻段限於室內使用。

### **Taiwan Cass B Statement**

Class B 設備的警告聲明 NIL

### **VCCI Class B Statement**

情報処理装置等電波障害自主規制について

この装置は、情報処理装置等電波障害自主規制協議 会 (VCCI) の基準に基づくクラス B 情報技術装置で す。この装置は家庭環境で使用されることを目的と していますが、この装置がラジオやテレビジョン受 信機に近接して使用されると、受信障害を引き起こ すことがあります。

取扱説明書に従って正しい取扱をしてください。

**Russia**

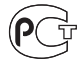

MF67

## **Informações sobre o modem USB externo**

Se ligar o MacBook a uma linha telefónica utilizando um modem USB externo, consulte as informações da empresa de telecomunicações na documentação fornecida com o modem.

## **ENERGY STAR** ® **Compliance**

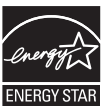

As an ENERGY STAR ® partner, Apple has determined that standard configurations of this product meet the ENERGY STAR ® guidelines for energy efficiency. The ENERGY STAR ® program is a partnership with electronic equipment manufacturers to promote energy-efficient products. Reducing energy consumption of products saves money and helps conserve valuable resources.

This computer is shipped with power management enabled with the computer set to sleep after 10 minutes of user inactivity. To wake your computer, click the mouse or trackpad button or press any key on the keyboard.

For more information about ENERGY STAR®, visit: www.energystar.gov

#### **Turkey**

EEE vönetmeliğine (Elektrikli ve Elektronik Esvalarda Bazı Zararlı Maddelerin Kullanımının Sınırlandırılmasına Dair Yönetmelik) uygundur.

中国

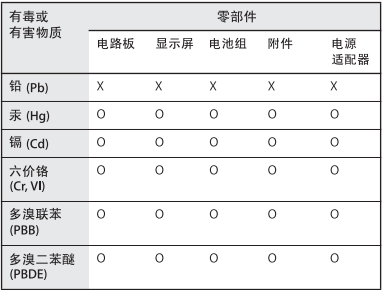

Q: 表示该有毒有害物质在该部件所有均质材料中的含量均在 SI/T 11363-2006 规定的限量要求以下。

x· 表示该有毒有害物质至少在该部件的某一均质材料中的含 量超出 SI/T 11363-2006 规定的限量要求。

根据中国电子行业标准 SJ/T11364-2006 和相关的中国 政府法规、本产品及其某些内部或外部组件上可能带 有环保使用期限标识。取决于组件和组件制造商,产 品及其组件上的使用期限标识可能有所不同。组件上 的使用期限标识优先于产品上任何与之相冲突的或不 同的环保使用期限标识。

### **Informações sobre eliminação e reciclagem**

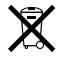

Este símbolo indica que o produto deve ser eliminado adequadamente, de acordo com as leis e regulamentos locais. A lâmpada de retroiluminação que equipa este produto contém mercúrio e, por isso, deve ser eliminada separadamente do lixo doméstico. Quando este produto atingir o final de vida, contacte a Apple ou as autoridades locais para se informar acerca das possibilidades de reciclagem.

Para informações acerca do programa de reciclagem da Apple, visite o site www.apple.com/pt/environment/ recycling.

#### **Informações sobre a eliminação da bateria**

Elimine as baterias de acordo com as leis e directrizes ambientais locais.

*Deutschland:* Das Gerät enthält Batterien. Diese gehören nicht in den Hausmüll. Sie können verbrauchte Batterien beim Handel oder bei den Kommunen unentgeltlich abgeben. Um Kurzschlüsse zu vermeiden, kleben Sie die Pole der Batterien vorsorglich mit einem Klebestreifen ab.

*Nederlands :* Gebruikte batterijen kunnen worden ingeleverd bij de chemokar of in een speciale batterijcontainer voor klein chemisch afval (kca) worden gedeponeerd.

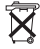

*Taiwan:*

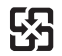

廢雷池請回收

*União Europeia—Informações sobre eliminação:*

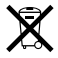

O símbolo supra indica que, de acordo com as normas locais e a legislação nacional, o produto deve ser eliminado separadamente do lixo doméstico. Quando este produto atingir o final de vida, leve-o a um ponto de recolha designado pelas autoridades locais. Alguns pontos de recolha aceitam produtos sem encargos. A recolha e reciclagem em separado do produto na altura da eliminação irá ajudar a conservar os recursos naturais e garantir que é reciclado de forma a proteger a saúde pública e o ambiente.

 $\bullet$  Apple Inc.

© 2009 Apple Inc. Todos os direitos reservados. Ao abrigo dos direitos de autor, este manual não pode ser copiado, no todo ou em parte, sem a permissão por escrito da Apple.

Foram efectuados todos os esforços para garantir que as informações contidas neste manual são exactas. A Apple não é responsável por erros de impressão ou de escrita.

Apple 1 Infinite Loop Cupertino, CA 95014 408-996-1010 www.apple.com

Apple, o logótipo da Apple, AirPort, AirPort Extreme, Cover Flow, Exposé, FileVault, GarageBand, iCal, iChat, iLife, iMovie, iPhoto, iPod, iSight, iTunes, Keynote, Mac, MacBook, Macintosh, Mac OS, MagSafe, Photo Booth, Safari, Spotlight, SuperDrive e Time Machine são marcas comerciais da Apple Inc., registadas nos EUA e noutros países.

Finder, iPhone, iWeb, Multi-Touch e Snow Leopard são marcas registadas da Apple Inc.

AppleCare, Apple Store e iTunes Store são marcas de serviços da Apple Inc., registadas nos EUA e noutros países.

ENERGY STAR® é uma marca registada nos EUA.

Intel, Intel Core e Xeon são marcas comerciais da Intel Corp. nos EUA e noutros países.

A marca nominativa Bluetooth® e os respectivos logótipos são marcas comerciais registadas da Bluetooth SIG, Inc. e qualquer utilização destas marcas pela Apple está licenciada.

Outros nomes de empresas ou de produtos mencionados neste documento são marcas registadas das respectivas empresas. A referência a produtos de outros fabricantes é apenas para fins informativos e não indica aprovação ou recomendação. A Apple não assume qualquer responsabilidade em relação ao desempenho ou utilização desses produtos.

Fabricado sob licença da Dolby Laboratories. "Dolby", "Pro Logic" e o símbolo de D duplo são marcas registadas da Dolby Laboratories. Confidential Unpublished Works, © 1992–1997 Dolby Laboratories, Inc. Todos os direitos reservados.

O produto descrito neste manual incorpora tecnologia de protecção de direitos de autor que está protegida por determinadas patentes nos EUA e outros direitos de propriedade intelectual detidos pela Macrovision Corporation e outros proprietários dos direitos. A utilização desta tecnologia de protecção de direitos de autor tem de ser autorizada pela Macrovision Corporation e destina-se apenas a utilização doméstica e outras visualizações limitadas, excepto se autorizadas pela Macrovision Corporation. A engenharia inversa ou desassemblagem é proibida.

Patentes nos Estados Unidos n.º 4.631.603, 4.577.216, 4.819.098 e 4.907.093 licenciadas apenas para visualização limitada.

Publicado em simultâneo nos Estados Unidos e no Canadá.